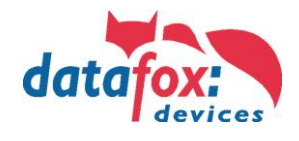

## **1. Wichtige Hinweise für die Nutzung von POE**

Auf was ist zu achten?

Als erstes müssen Sie feststellen, welche Hardwaregeneration Sie über POE betreiben möchten. Hardware V4, V3, V2 oder V1. Wie Sie das feststellen, finden Sie hier: [Link](#page-2-0)

### **Hardware V4:**

Bei der Hardware V4 kann optional POE bestellt werden. Unabhängig davon, ob diese Option bestückt ist, können Sie die Geräte direkt an ein POE Netzwerk anschließen.

Dabei spielt es keine Rolle, ob die Einspeisung über den Switch direkt erfolgt oder über einen POE- Einspeiser.

### **Es gibt 2 Standards die bei der V4 unterstützt werden.**

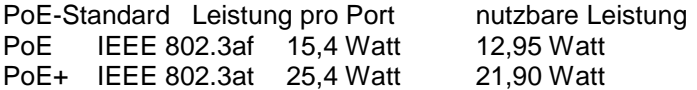

### Variante 1: "Einspeisung POE" direkt über den POE-Switch:

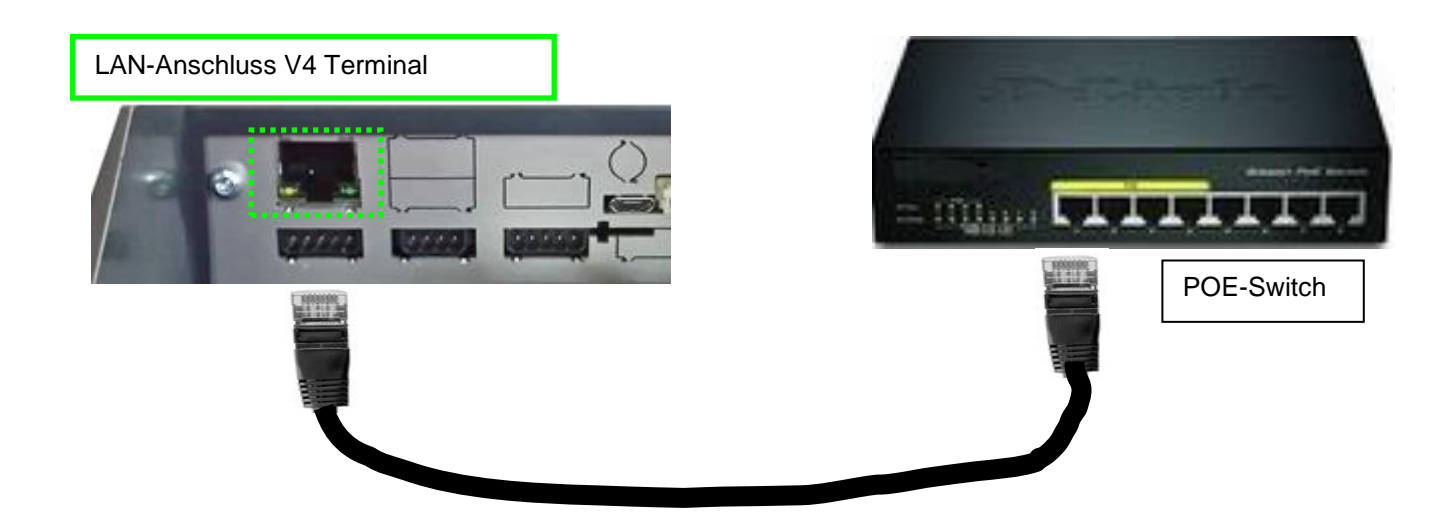

Variante 2: "Einspeisung POE" über einen separaten Einspeiser:

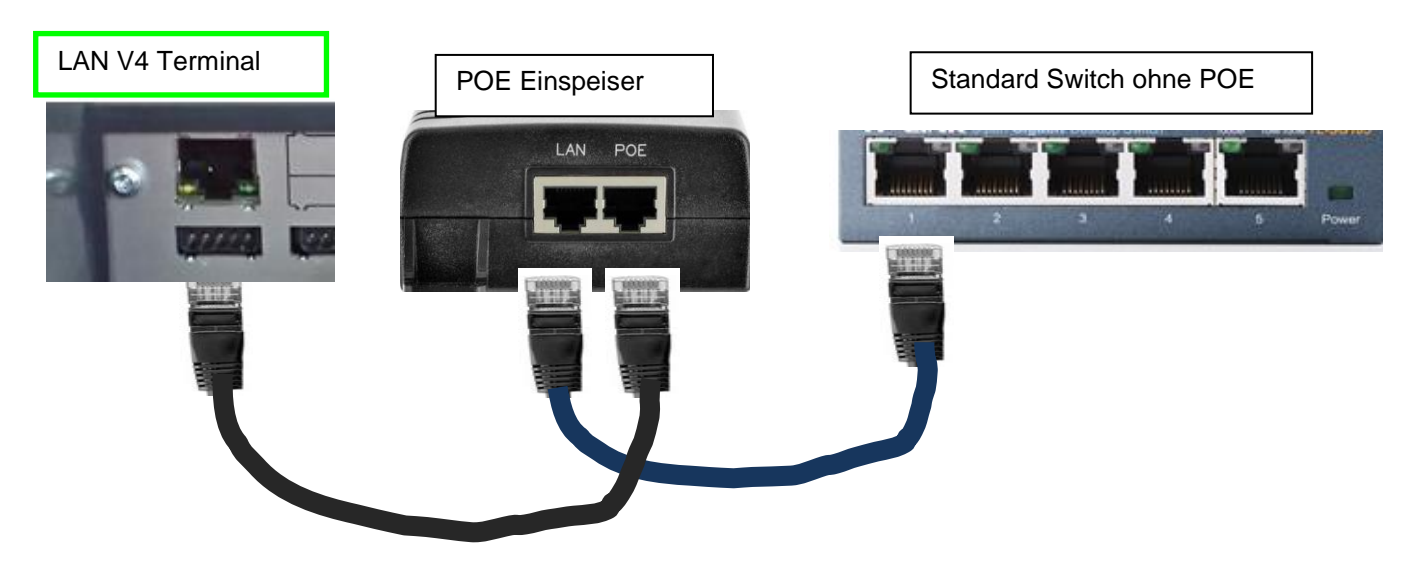

# **Wichtige Informationen für POE**

Datum: 10.11.2017 Index: 1.0 Verfasser: MK

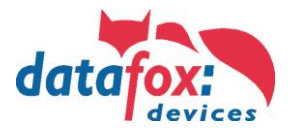

## **Hardware V3, V2 oder V1:**

Bei dieser Hardware kommt ein Lantronix XPort für die Kommunikation im IP-Netzwerk zum Einsatz. Bei diesem Produkt darf laut Herstellerangabe auf keinen Fall die POE-Spannung direkt angelegt werden, sondern nur über einen POE-Splitter mit POE betrieben werden. Der Standard des Adapters/Splitters ist **PoE Standard 802.3af.**

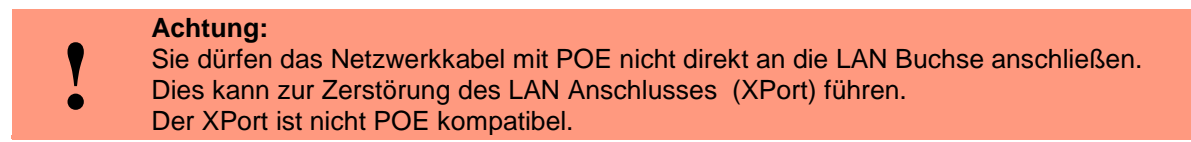

Variante 1: "Einspeisung POE" über den POE-Switch und angeschlossenen Splitter:

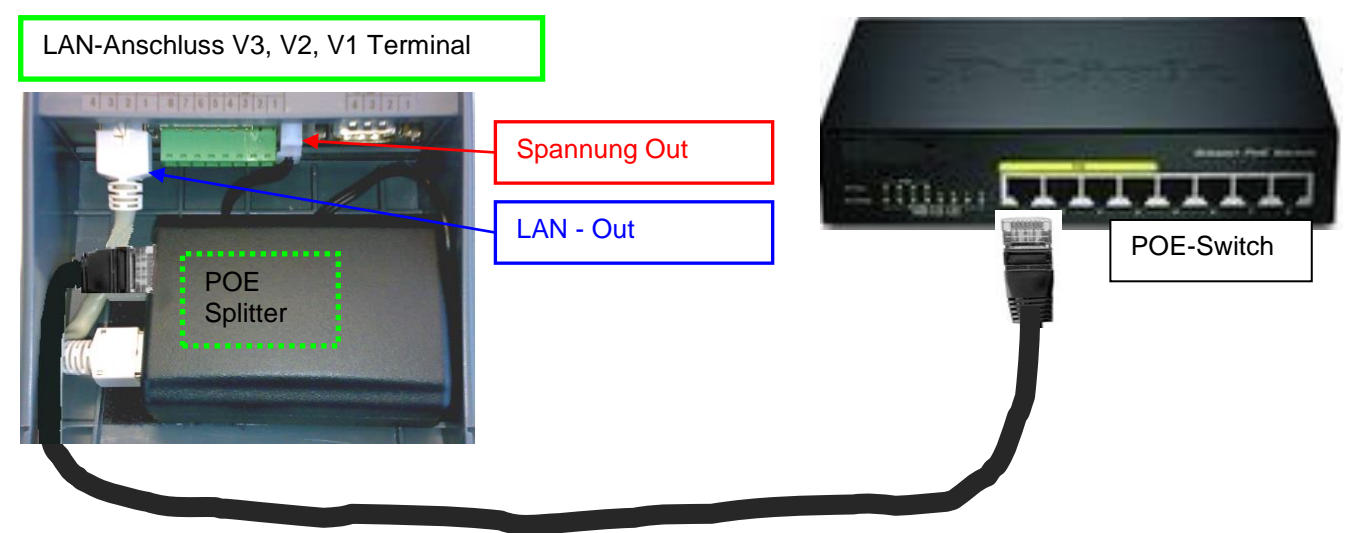

Variante 2: "Einspeisung POE" über einen separaten Einspeiser:

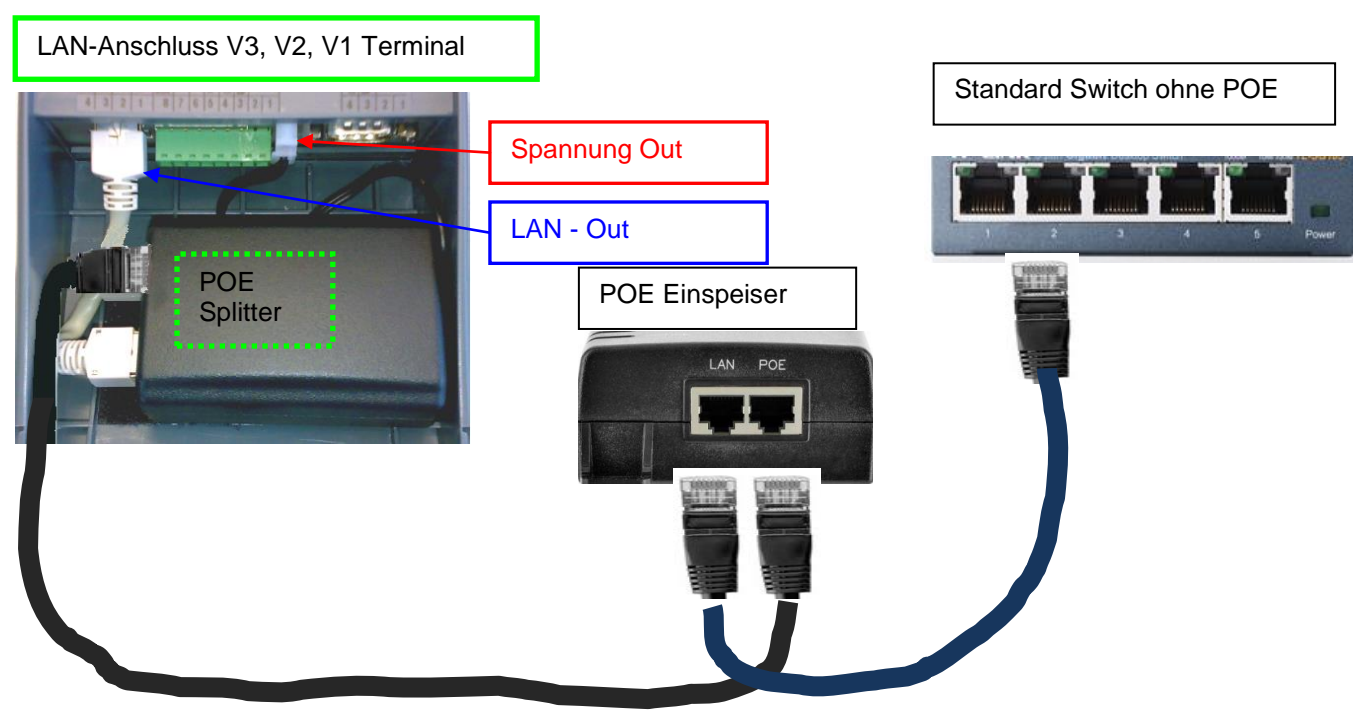

## **Wichtige Informationen für POE**

Datum: 10.11.2017 Index: 1.0 Verfasser: MK

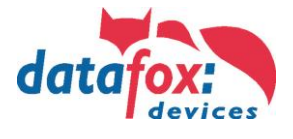

### **Welche Hardware habe ich vorliegen?**

#### <span id="page-2-0"></span>Möglichkeit 1:

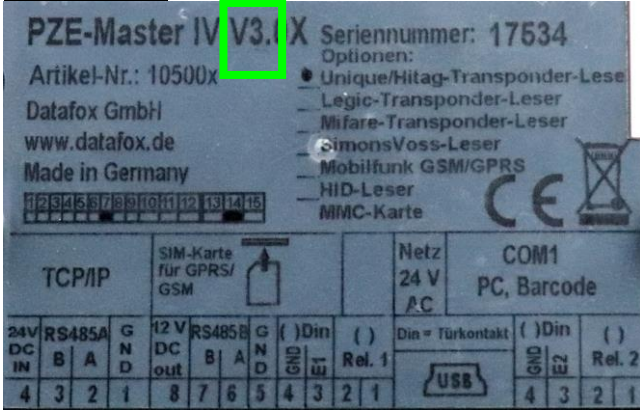

Schauen Sie auf das Typenschild. Dies finden Sie auf der Rückseite des Gerätes. Hier ein Beispiel für einen PZE-Master **V3**.

### Möglichkeit 2:

Am Gerät selbst, haben Sie die Möglichkeit im Biosmenü sich über die Firmware des Gerätes zu informieren. Diese gibt Aufgrund Ihrer Kennung "04.XX.XX" genaue Auskunft, um welche Hardware es sich handelt.

Hardware  $V4$  = Firmware 04.03.XX

Hardware  $V3$  = Firmware 04.02.XX

Hardware  $V2$  = Firmware 04.01.XX

Hardware  $V1$  = Firmware 04.01.XX

Wie Sie das Biosmenü öffnen, finden Sie Kapitel "Aufbau Bios-Menü".

#### Möglichkeit 3:

Lesen Sie mit dem aktuellsten DatafoxStudioIV die Firmwareversion aus:

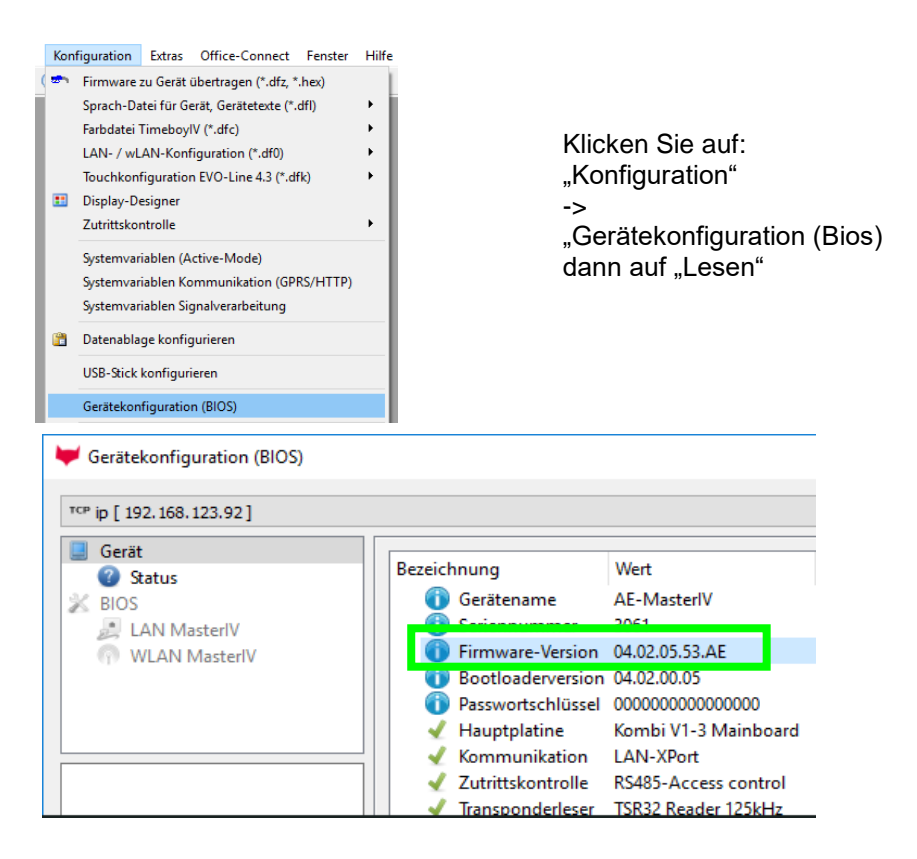